# *Quick Start Guide PROMON U750*

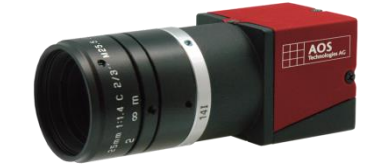

#### **Please download AOS Imaging Studio V4: <http://cloud.aos.ch/aisv4> Password: ais**

## **In your PROMON U750 Package**

- PROMON U750 camera
- 3,5m USB cable
- Quick start guide

## **Minimum PC Requirements**

- Intel i5
- 4 GB RAM
- 200 MB Free Disk space for installation

## **Installing AOS Imaging Studio V4**

- Make sure you have 'administrator' rights on your PC System
- Unzip the files
- **At this time do NOT connect the camera to the PC**
- Install AOS Imaging Studio V4 by executing the "AOS Imaging Studio v4.x.x.x Installer.exe" file in the installation folder, follow the instructions given

## **Close AIS V4 before you connect the PROMON U750 Camera for the first time.**

## **Connecting PROMON U750**

Use the cable delivered with your camera, connect it to the camera and tighten the screws. In case the cable gets damaged or you need a different length, contact your local representative or AOS. The cable quality is essential for the transmitting speed of the camera, low quality cables may cause frame drops.

- Connect the PROMON U750 to one of your USB 3.0 Port (indicated with a blue inlet) with the delivered cable. THE
- Wait until your computer detects the camera and finished installing the drivers.
- Startup Imaging Studio V4, it will automatically detect the camera and make it available in the software

## **In case you had installed another USB 3.0 Compliant GEN<i>CAM camera to the PC System in the past, the system might use a different driver than the AOS one, in this case follow the instructions below:**

- Go to windows device manager
- Search for USB3 Vision compliant camera (it's either in the main tree or at this location):  $\vee$   $\frac{1}{20}$  Imaging devices

#### USB3 Vision compliant camera

## Once you found the camera:

- Double click the camera
- Switch to driver tab
- Update driver
- Browse my computer for driver software
- Let me pick from a list of drivers…
- Choose the "USB3 Vision device" USB3 Vision device
- Click next and close the window You should now see this:
- USB3 Vision device

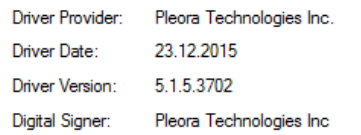

Your camera is now ready for use.

# **Stream to SSD (If installed)**

If you have installed a second SSD for the recording, you can visualize the performance of the SSD by enable the status bars.

Go to options:

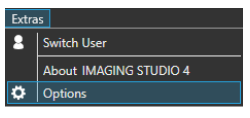

- Enable Show Performance in Status Bar
- Enable Memory Usage in Status Bar

If they stay green during recording to the SSD and do not go higher then 2/3 of the maximum value, your SSD it fast enough to record.

If the performance of the drive is not good enough, use RAM recording instead to avoid bad sequences.

**For operate the AOS Imaging Studio V4, please consider the Manual.**

**For troubleshooting or support, visit: [www.aostechnologies.com/support](http://www.aostechnologies.com/support)**

> AOS Technologies AG Taefernstrasse 20 CH-5405 Baden-Daettwil +41 56 483 34 88 [Info@aostechnologies.com](mailto:Info@aostechnologies.com) [www.aostechnologies.com](http://www.aostechnologies.com/)

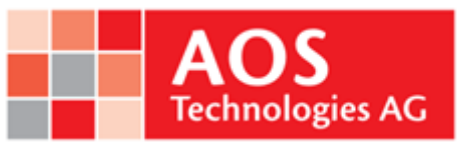